# **Uputstva za snimanje onlajn kola lige**

S obzirom na to da sve vožnje u okviru onlajn kola moraju biti snimljene, a video materijali se predaju Organizatoru putem onlajn platforme *Vimeo***,** dajemo vam detaljne instrukcije kako to učiniti.

### **1. Registracija na Vimeo**

Kako biste se registrovali na Vimeo – platformu koju ćemo koristiti za slanje i čuvanje video materijala sa takmičenja, posetite veb stranicu<https://vimeo.com/> i, ukoliko već nemate kreiran nalog, kliknite na **«Join»** i popunite tražene podatke. Nakon popunjavanja podataka, na narednoj stranici odaberite **«Countinue Basic»** kako biste izabrali osnovnu, besplatnu verziju Vimea. Nakon toga pojaviće se osnovna stranica sa Vašim profilom. Da biste nastavili dalje, morate da potvrdite svoju imejl adresu. Otvorite svoj imejl nalog i u inboxu ćete videti poruku u čijem naslovu piše **«Welcome to Vimeo - please confirm your account».** Otvorite poruku i kliknite na dugme **«Complete your registration»**. Nakon toga u pretraživaču će vam se otvoriti nova veb stranica – početna stranica Vimea. Ovde upišite svoje podatke koje ste dali pri registraciji i klikom na **«Log in»** dugme uđite u svoj Vimeo profil.

#### **2. Učlanjenje u grupu**

Unutar Vimea postoje grupe u koje korisnici mogu stavljati svoje video materijale. Za svako onlajn kolo otvorićemo odgovarajuću grupu i obavestiti vas o nazivu iste. U gornjem desnom uglu u pretraživač upišite naziv grupe koji smo vam saopštili i nakon pojave rezultata na levoj strani odaberite **«Groups».** Nakon toga, u srednjem delu odaberite grupu. Nakon odabira, prikazaće se naziv grupe sa video zapisima koji se u njoj nalaze. Odaberite **«Join this group»** kako biste postali član grupe.

## **3. Snimanje video materijala na takmičenju**

Na samom takmičenju potrebno je snimiti vožnju robota svakog takmičara. Video možete snimiti mobilnim telefonom, digitalnim fotoaparatom ili kamerom. Nemojte podešavati rezoluciju snimanja na najveću moguću, jer će video biti prevelik. U podešavanjima svoje kamere odaberite nešto nižu rezoluciju snimanja, kako celokupna veličina videa ne bi bila veća od 20 MB.

Vožnju treba snimati iz ptičije perspektive tako da se u svakom trenutku na snimku vidi cela staza na kojoj se robot kreće. Pogled na stazu neka bude uvek isti, kamera treba da bude statična, nemojte njom pratiti robota. Nemojte snimati takmičare, već samo robota i stazu. Pored toga, tokom vožnje, za svakog takmičara posebno, u kadar ubacite papir sa natpisom naziva videa koji ste prethodno odštampali iz dokumenta sa natpisima za obeležavanje pri snimanju koji smo vam poslali imejlom. Nakon snimanja videa proverite da li su video zapisi odgovarajuće veličine. Ukoliko su zapisi preveliki, smanjite kvalitet zapisa i pokušajte ponovo. Preporučujemo vam da pre takmičenja napravite nekoliko probnih videa, kako biste utvrdili da li je veličina odgovarajuća i kako ne bi bilo problema prilikom snimanja stvarne trke.

## **4. Postavljanje videa**

Nakon što ste uspešno snimili sve takmičare i upisali njihove rezultate u Excel tabelu u kojoj se evidentiraju rezultati, vreme je za postavljanje video materijala na Vimeo. Video materijale prebacite sa uređaja kojim ste snimali na računar.

BITKA ZA ZNANJE!

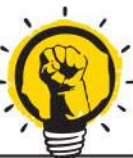

**A: Jevrejska 16, Beograd, Srbija / T: +381 11 328 4534 R:265-1110310001799-34, Raiffeisen banka a.d. Beograd W: bitkazaznanje.rs**

Otvorite Vimeo stranicu i ako već niste ulogujte se sa svojim korisničkim podacima. U gornjem desnom uglu kliknite na **«Upload»**. Na stranici za *upload* kliknite **«Choose files to upload»** i odaberite video datoteku za otpremanje. Tokom *uploada* možete uneti naslov i ostale podatke o videu.

Naslov videa formirajte na sledeći način: **NazivGrada - NazivŠkole - TakmičarRedniBroj**. Na primer, za takmičara koji je prvi po redu na Excel listi za osnovnu školu Đura Jakšić u Kragujevcu, naslov bi bio: **«Kragujevac-OŠ Đura Jakšić-Takmičar1»**.

U polje **«Description»** ne morate ništa upisivati.

U polje **«Tags»** upišite: KODigranje, naziv grupe koji smo vam poslali

Po završetku otpremanja videa odaberite **«Save»** kako biste sačuvali video i opise. Odmah nakon toga, kliknite na **«Edit settings»** kako biste dodali video u odgovarajuću grupu. U meniju odaberite **«Collections»** i nakon naslova Groups štiklirajte odgovarajući naziv grupe, i kliknite na **«Save changes».**

Nakon toga, kliknite na sličicu Vašeg videa sa desne strane kako biste pregledali video. Kopirajte link videa iz vašeg pretraživača i unesite je u Excel tablicu sa rezultatima pored odgovarajućeg takmičara.

#### **5. Provera grupe**

Nakon što ste postavili sve video materijale, posetite veb adresu Vimeo grupe i proverite da li su vaši video materijali tamo i da li imaju ispravno ime.

Na forumu ćemo objaviti ovo pojašnjenje prilagođeno svakom pojedinačnom kolu sa tačnim nazivom grupe.

U slučaju nedoumica i tehničkih problema, slobodno nam se obratite na forumu ili na broj telefona: **060 40 50 486.**

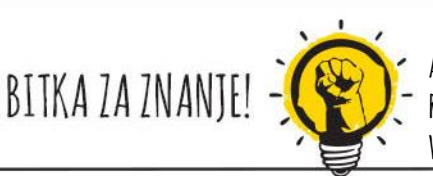